# **SONY**

Quick Start Guide

# VAI0

#### 3 Connect AC adapter/ turn on VAIO®

### Initial Setup

#### 1 Check supplied items

□ AC adapter

4 Internet Connect to the

Printed in China © 2012 Sony Corporation After installing the battery pack, anchor the back panel to the hook, then close the back panel.

## Parts and Controls

**1** Gently lay your VAIO computer on a soft cloth, etc., with the LCD screen down, then open the stand and remove the back panel.

> $\overline{\phantom{a}}$  Be sure to connect the AC adapter to your computer when using it for the first few times to ensure the battery becomes fully charged.

# 6 Start VAIO Care

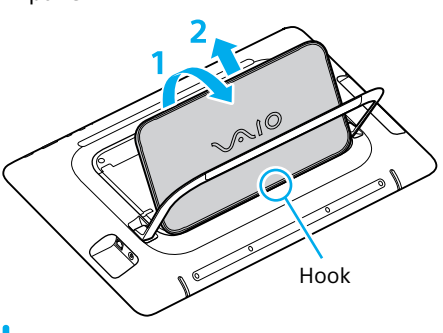

**2** Unlock the battery's **LOCK** switch before installing the battery, and then lock the switch after installing.

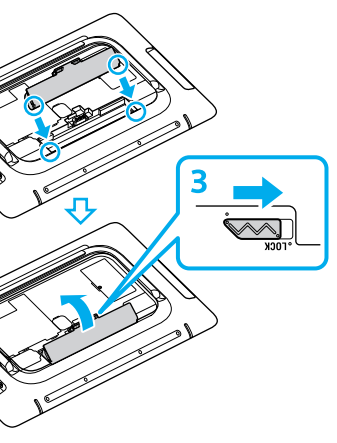

For details on the security key and other settings, refer to the manual of the network device or the information from your Internet service provider.

- **1** Plug the power cord and the AC adapter into an AC outlet and the computer.
- **2** Press and hold down the power button until the power indicator light turns on.

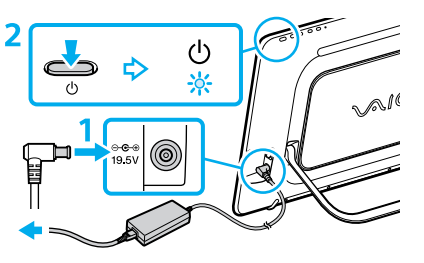

Connect to the Internet to automatically activate Windows.

> **To use Windows Update**, click the **Search** charm and **Settings**, then search **Windows Update** .

#### **Wired connection**

Connect your computer and router with a LAN cable.

#### **Wi-Fi (Wireless LAN) connection**

**ED** Recovery Media are not supplied with your computer. Refer to the supplied **Recovery, Backup and Troubleshooting Guide**  before creating the Recovery Media.

- **1** Open the charms by pointing to the top right corner of the screen, then move the pointer down and click the **Settings** charm.
- **2** Click  $*$  (the network icon).
- **3** Select the desired network (SSID) and click **Connect** .
- □ Power cord
- $\Box$  Battery pack
- $\Box$  Wireless keyboard $^*$
- $\Box$  Wireless mouse $^*$
- $\Box$  AA batteries (2)
- ˈ Insert the supplied AA alkaline battery and slide the power switch to **ON** before use.
- Features and specifications may vary and are subject to change without notice.

**2** Install battery pack

Sign in to Windows with a Microsoft account so that you can use and download apps from Windows Store.

- **1** Open the charms by pointing to the top right corner of the screen, then move the pointer down and click the **Settings** charm.
- **2** Click **Change PC settings** , **Users**, and **Switch to a Microsoft account** .
- **3** Follow the on-screen instructions.

Protect your computer from contact with liquids.

While the computer is on, press the **ASSIST** button to start **VAIO Care**, then complete the following steps by clicking the items in

the right pane.

#### **Use VAIO Update** Click **VAIO Software** .

#### **Create your Recovery Media** Click **Advanced Tools** .

### Use Microsoft account

 **Register your computer** Click **About your VAIO** .

4-445-539-**11**(1)

Personal Computer VAIO Tap 20 SVJ202 Please read this manual and **Safety Regulations carefully** before using the product. Keep them in a safe place.

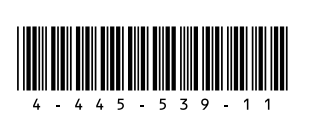

# 5 Locate User Guide

An introduction of the **User Guide** is available on your computer. Update to the complete guide online by following the steps below.

- **1** Open the charms by pointing to the top right corner of the screen, then move the pointer down and click the **Search** charm.
- **2** Click **Apps** and enter "VAIO Manual" in the search box.
- **3** Click **VAIO Manual** in the **Apps** list.

### Care and Handling Tips

#### **Computer Handling**

Do not exert pressure on your computer, especially the touch screen or the AC adapter cable.

#### **HDD Care**

If your computer is equipped with a built-in hard disk drive, avoid moving the computer when it is turned on, is in the process of powering on, or is shutting down.

#### **Ventilation**

Place your computer on hard surfaces such as a desk or table. Proper air circulation around vents is important to prevent overheating.

#### **Liquid Damage**

#### **Support websites**

http://esupport.sony.com/US/VAIO (USA) http://www.sony.ca/support/ (Canada: English) http://fr.sony.ca/support (Canada: French) http://esupport.sony.com/LA/VAIO (Latin American area) http://esupport.sony.com/BR/VAIO (Brazil)

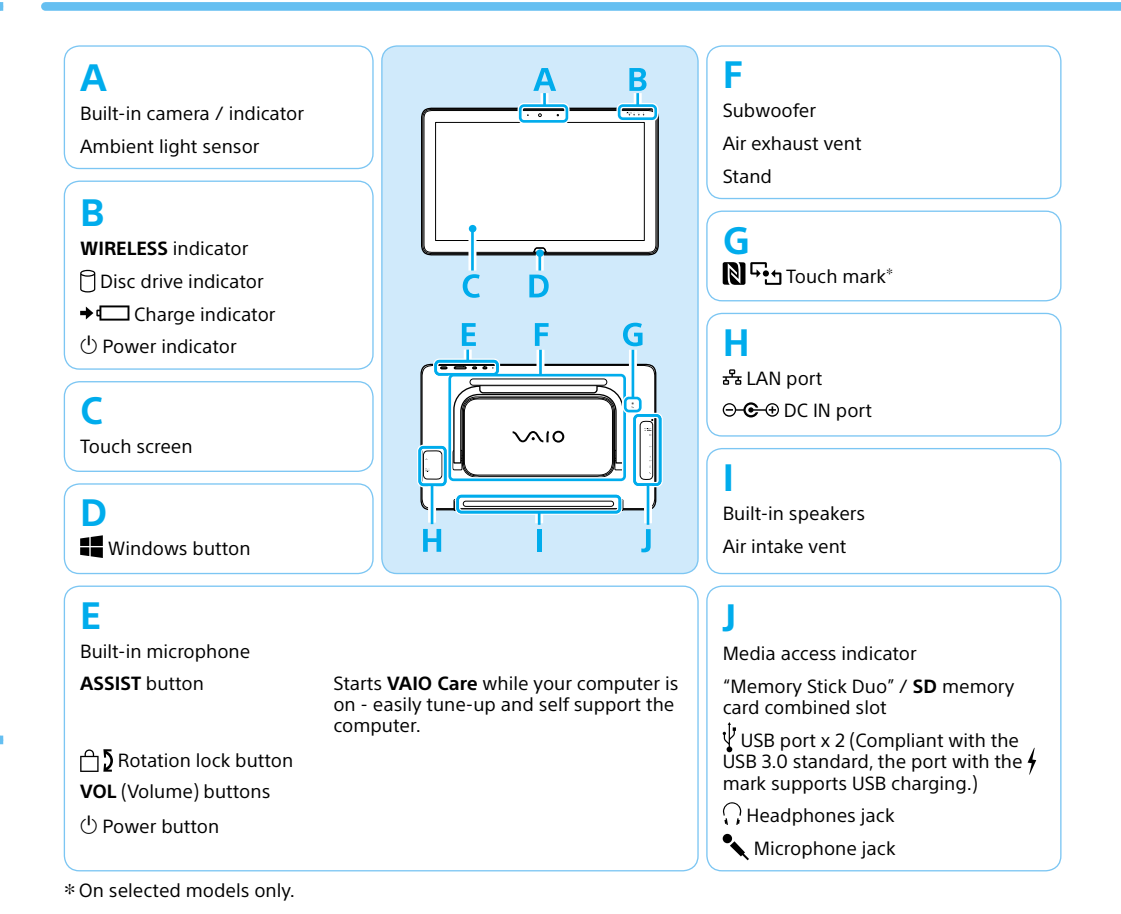

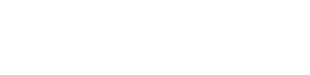

# **SONY**

# Guide de Démarragel Rapide

4 Connexion à Internet

Après avoir installé la batterie, fixez le panneau arrière au crochet, puis refermez-le.

# S Repérez le Guide

# compte Microsoft

# Pièces détachées et contrôles

**1** Posez doucement votre ordinateur VAIO sur un tissu doux etc., l'écran ACL vers le bas, puis ouvrez le socle et retirez le panneau arrière.

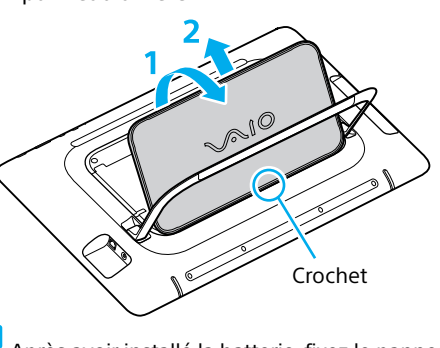

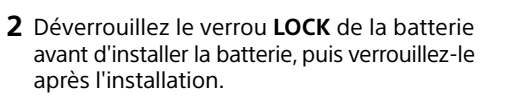

#### Installation<br>de la batterie 3 Brancher à l'adaptateur<br>VAIO<sup>MD</sup> VAIOM<sup>D</sup> c.a./mettez en marche **VAIO<sup>MD</sup>**

**2** Cliquez sur \* (icône du réseau). **3** Sélectionnez le réseau désiré (SSID) et

# $\int$  Installation<br>de la batterie

- **1** Branchez le cordon d'alimentation et l'adaptateur c.a. dans une prise c.a., puis à votre ordinateur.
- **2** Appuyez sur le bouton d'alimentation et maintenez-le enfoncé jusqu'à ce que le témoin d'alimentation s'allume.

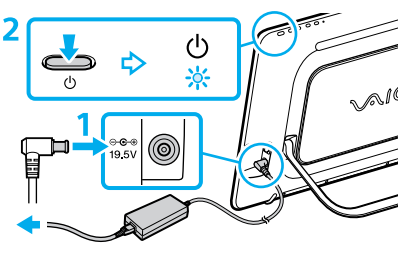

Pour obtenir de plus amples renseignements sur le code de sécurité et autres paramètres, reportez-vous au manuel du périphérique réseau ou aux renseignements fournis par votre fournisseur de services Internet.

Durant vos premières utilisations, assurez-vous que l'adaptateur c.a. est branché à votre ordinateur de manière à garantir que la batterie se charge complètement.

### 6 Démarrer VAIO Care 7 Utilisez votre

Connectez-vous à Internet afin d'activer

automatiquement Windows. **Connexion câblée**

Connectez votre ordinateur et routeur avec

**Afin d'utiliser Windows Update, cliquez** sur l'icône **Rechercher** et **Paramètres**, puis recherchez **Windows Update**.

un câble de réseau local.

 **Connexion Wi-FiMD (Réseau local sans fil) 1** Ouvrez les icônes en pointant dans le coin supérieur droit de l'écran, puis déplacez le pointeur vers le bas et cliquez sur

> **Aucun Média de Réinstallation n'est fourni** avec cet ordinateur. Reportez-vous au **Guide de réinstallation, sauvegarde et dépannage** avant de créer un Média de Réinstallation.

l'icône **Paramètres**.

cliquez sur **Connecter**.

Ouvrez une session Windows avec un compte Microsoft afin de pouvoir utiliser et télécharger des applications depuis Windows Store.

- □ Adaptateur c.a.
- Cordon d'alimentation
- **□** Batterie
- $\Box$  Clavier sans fil\*
- $\Box$  Souris sans fil\*
- $\Box$  Piles AA (2)
- ˈ Insérez la pile alcaline AA fournie et faites coulisser l'interrupteur d'alimentation sur **ON** avant utilisation.
- Les fonctions et les caractéristiques techniques peuvent varier et sont modifiables sans préavis.

- **1** Ouvrez les icônes en pointant dans le coin supérieur droit de l'écran, puis déplacez le pointeur vers le bas et cliquez sur l'icône **Paramètres**.
- **2** Cliquez sur **Modifier les paramètres du PC**, **Utilisateurs** et **Passer à un compte Microsoft**.
- **3** Suivez les instructions affichées à l'écran.

Pendant que l'ordinateur est sous tension, appuyez sur le bouton **ASSIST** pour lancer **VAIO Care**, puis effectuez les étapes suivantes en cliquant sur les éléments qui se trouvent dans le panneau de droite.

#### **Utiliser VAIO Update** Cliquez sur **Logiciels VAIO**.

#### **Créer un Média de Réinstallation** Cliquez sur **Outils avancés**.

**Enregistrement de votre ordinateur**

Ordinateur personnel VAIO Tap 20 SVJ202

#### Veuillez lire attentivement ce manuel ainsi que les **Réglementations de sécurité** avant d'utiliser ce produit. Conservez-les dans un endroit sûr.

### Configuration initiale

# Vérifier les<br>articles fournis

Une introduction au **Guide de l'utilisateur** est disponible sur votre ordinateur. Faites une mise à jour complète du guide en ligne en suivant les étapes ci-dessous.

- **1** Ouvrez les icônes en pointant dans le coin supérieur droit de l'écran, puis déplacez le pointeur vers le bas et cliquez sur l'icône **C** Rechercher.
- **2** Cliquer sur **Applications** et saisir « Manuel VAIO » dans le champ de recherche.
- **3** Cliquez sur **Manuel VAIO** dans la liste **Applications**.

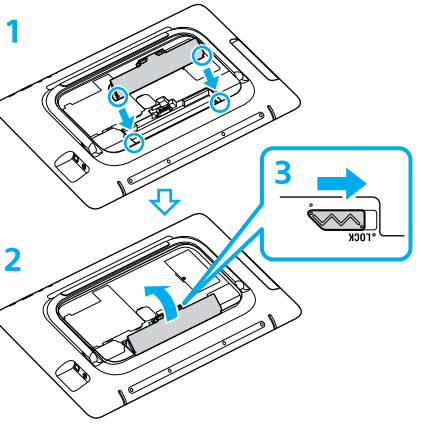

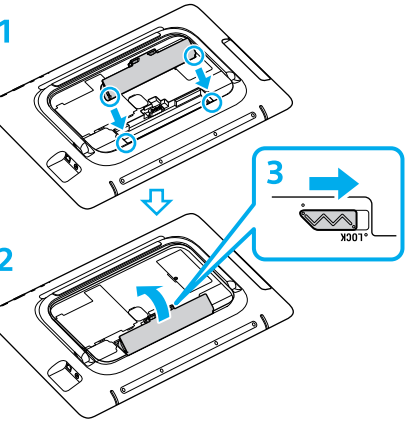

- 
- -

### Conseils sur l'entretien et la manipulation

#### **Manipulation de l'ordinateur**

N'exercez pas de pression sur votre ordinateur, en particulier sur l'écran tactile ou le câble de l'adaptateur c.a.

#### **Utilisation sécuritaire du disque dur**

Si votre ordinateur est équipé d'un lecteur de disque dur intégré, évitez de déplacer l'ordinateur lorsqu'il est en marche ou en cours de démarrage ou d'arrêt.

#### **Ventilation**

### Cliquez sur **À propos de votre VAIO**. Download from Www.Somanuals.com. All Manuals Search And Download.

VAI0

Placez l'ordinateur sur une surface dure comme un bureau ou une table. Une circulation d'air adéquate autour des grilles d'aération permet d'éviter une surchauffe.

#### **Dommages causés par les liquides**

Évitez que des liquides entrent en contact avec votre ordinateur.

#### **Site web de support**

http://esupport.sony.com/US/VAIO (États-Unis) http://www.sony.ca/support/ (Canada : Anglais) http://fr.sony.ca/support (Canada : Français) http://esupport.sony.com/LA/VAIO (Amérique latine) http://esupport.sony.com/BR/VAIO (Brésil)

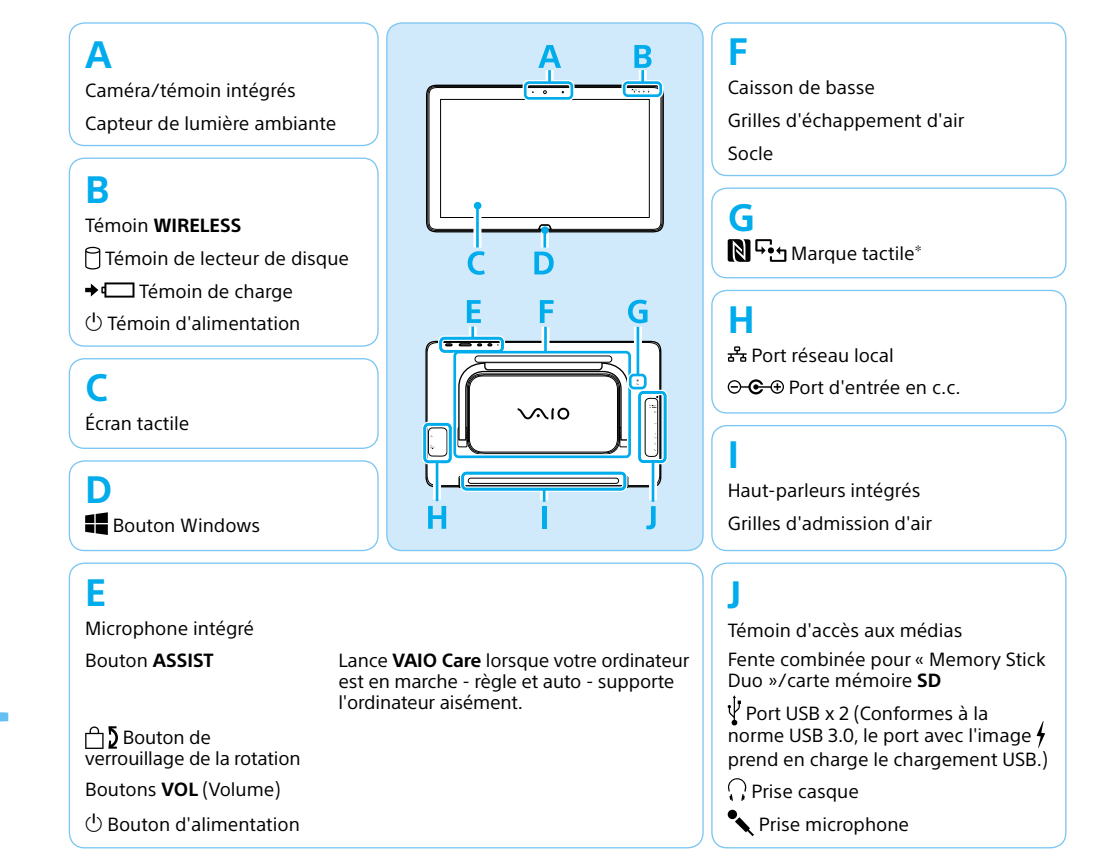

ˈ Sur les modèles sélectionnés uniquement.

Free Manuals Download Website [http://myh66.com](http://myh66.com/) [http://usermanuals.us](http://usermanuals.us/) [http://www.somanuals.com](http://www.somanuals.com/) [http://www.4manuals.cc](http://www.4manuals.cc/) [http://www.manual-lib.com](http://www.manual-lib.com/) [http://www.404manual.com](http://www.404manual.com/) [http://www.luxmanual.com](http://www.luxmanual.com/) [http://aubethermostatmanual.com](http://aubethermostatmanual.com/) Golf course search by state [http://golfingnear.com](http://www.golfingnear.com/)

Email search by domain

[http://emailbydomain.com](http://emailbydomain.com/) Auto manuals search

[http://auto.somanuals.com](http://auto.somanuals.com/) TV manuals search

[http://tv.somanuals.com](http://tv.somanuals.com/)